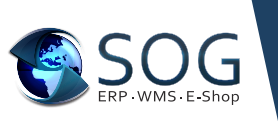

## **SOG Webinare** Webinar Zugang ohne Download der Go To Webinar App

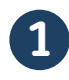

Öffnen Sie zum angegebenen Zeitpunkt für die Teilnahme am Webinar die Bestätigungs-oder Erinnerung E-Mail in Ihrem Posteingang.

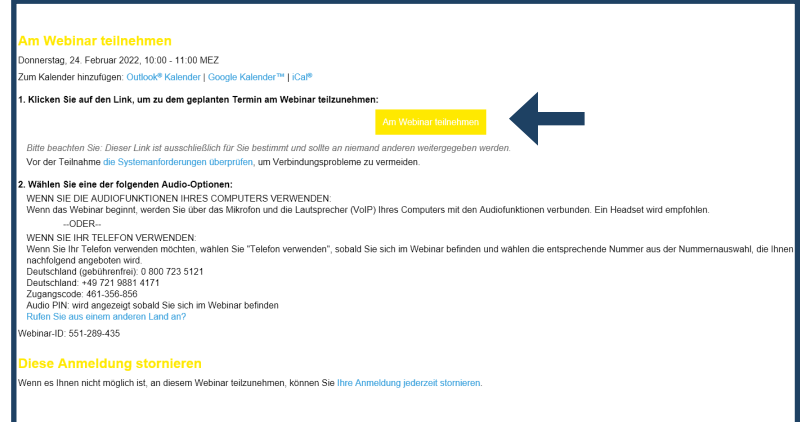

## **2**

Klicken Sie mit der rechten Maustaste auf die Schaltfläche Am Webinar teilnehmen und anschließend auf Hyperlink kopieren und kopieren Sie diesen in Ihren Browser (Google Chrome oder Microsoft Edge).

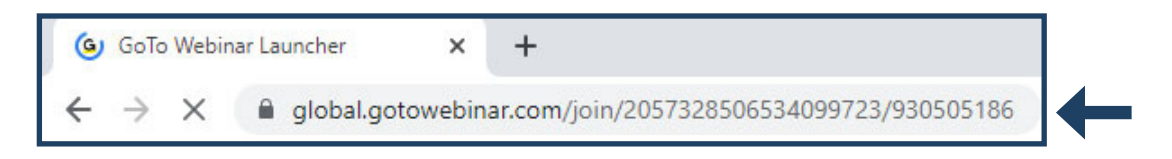

## **3**

Fügen Sie den Teilnahmelink in einen Browserfenster (Google Chrome oder Microsoft Edge) ein. Fügen Sie am Ende der URL "**?clientType=html5**" hinzu und drücken Sie die Eingabetaste.Das Webinar startet nun im Browser ohne Download, Der Teilnahmelink sieht dann in etwa so aus:

https://global.gotowebinar.com/join/2057328506534099723/930505186?clientType=html5

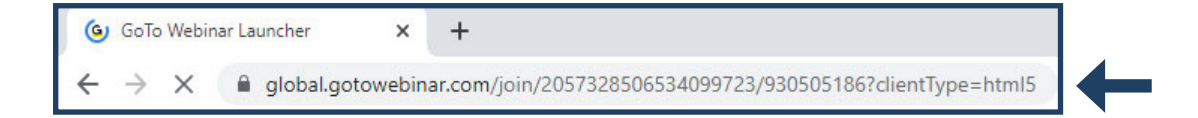